## **CØNCEPTRØNIC**

## **C54BRS4: Block by Hour**

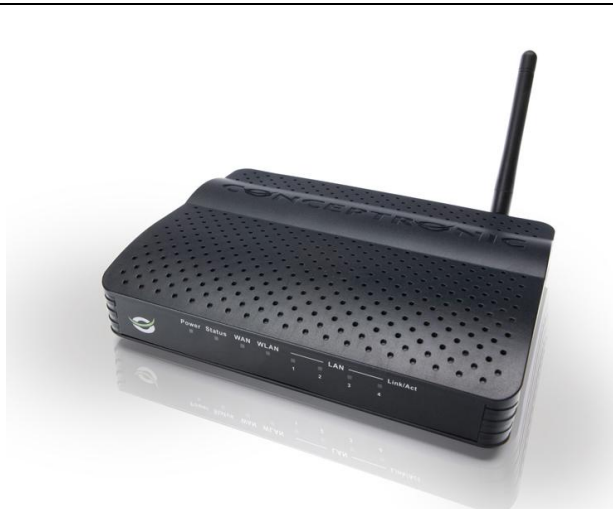

In order to have block by hour configuration properly working it's necessary that all machines are configured with **static IP** address.

After configure systems with static IP update router with last firmware version that can be found in

"Download" section of our website [www.conceptronic.net](http://www.conceptronic.net/)

When router is updated select **Tools**  $\rightarrow$  **Schedule** 

In this menu you can configure schedule to let block by hour.

**Name:** Here you can put a name for the rule.

**Day(s):** select days when rule will be applied, whether to apply the rule to all week select the field All Week. **All Day – 24hrs:** If you select concrete days then mark this checkbox if do you want that this rule will be applied all the day.

**Start Time:** Specify hour when rule starts.

**End Time:** Specify end hour for this rule.

In this example we have created a rule named "Evening" that includes all days from 18:00 to 23:00 To confirm the rule we have to press **Apply**.

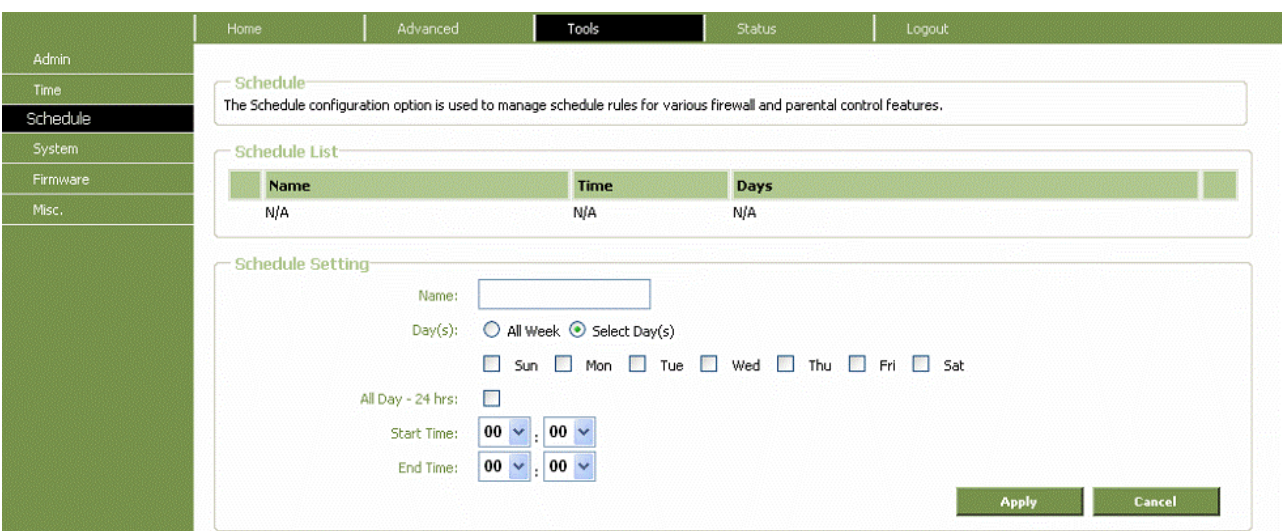

## **CONCEPTRONIC**

When rule it's being configured will be necessary to specify which IP do you want to block or accept. For instance you can use IP Filter. But you can use also another option like applications, Firewall, DMZ, Mac Filters, URL Blocking or Domain Blocking.

For this example we will use IP Filters.

This option can be found in **Advanced → IP Filter** 

**IP Filter:** Mark checkbox to activate this function, after that **Enable** check box to activate this option.

**Name:** Specify a name for this rule.

**IP Range:** Enter IP or IP range that do you want block

**Protocol:** Select the protocol or select all to include all protocols.

**Port:** By defect all the ports will be blocked.

Schedule: Select the created rule in Tools  $\rightarrow$  Schedule, in our example will be to select the rule "Evening" To accept this rule push on **Apply.**

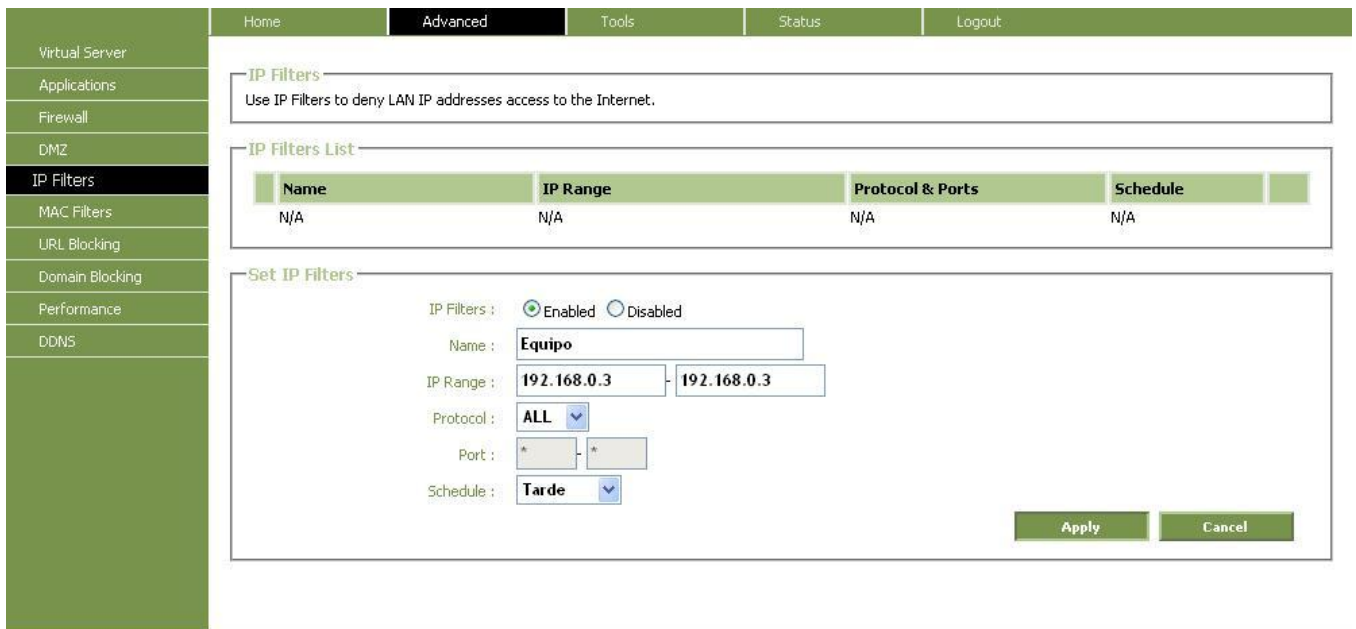